# TUTO : Intégration d'un poêle MCZ sous JEEDOM

#### By thierryc49

Voici un petit tuto sur la configuration de Jeedom pour le pilotage d'un poêle MCZ a télécommande 433MHz.

Ceci n'est que le fruit d'un gros travail réalisé par des passionnés que j'ai eu l'occasion de lire au travers des différents post du très bon site : touteladomotique.com et du forum Jeedom. Je n'ai donc rien créé à part ce document de synthèse et quelques scripts ! Ayant lu les nombreux post je me suis dit qu'une petite synthèse type pas à pas serait pas mal  $\circled{3}$ .

Voici donc la démarche à suivre, c'est ce que j'ai fait pour moi et ça à marché du premier coup sur un poêle MCZ club air (deux ventilateurs) et la télécommande type « savonnette »

## Prérequis :

Un module USB RFXCOM

Un port USB de libre

Un PC sous Windows (je suppose que tout peut se faire sous linux mais je n'ai pas essayé…)

Un minimum de connaissance en informatique (installer un driver / logiciel)

Savoir utiliser Jeedom un minimum

# On test si ça marche

Brancher le RFXCom sur le port USB

Normalement il est reconnu par windows sinon téléchargez le driver FTDI232 (google est to ami)

Télécharger sur le site RFXCom le logiciel RFXflash.exe ainsi que le logiciel RFXmngrSetup.exe

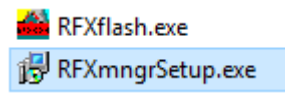

Installer le RFX manager

Lancez le :

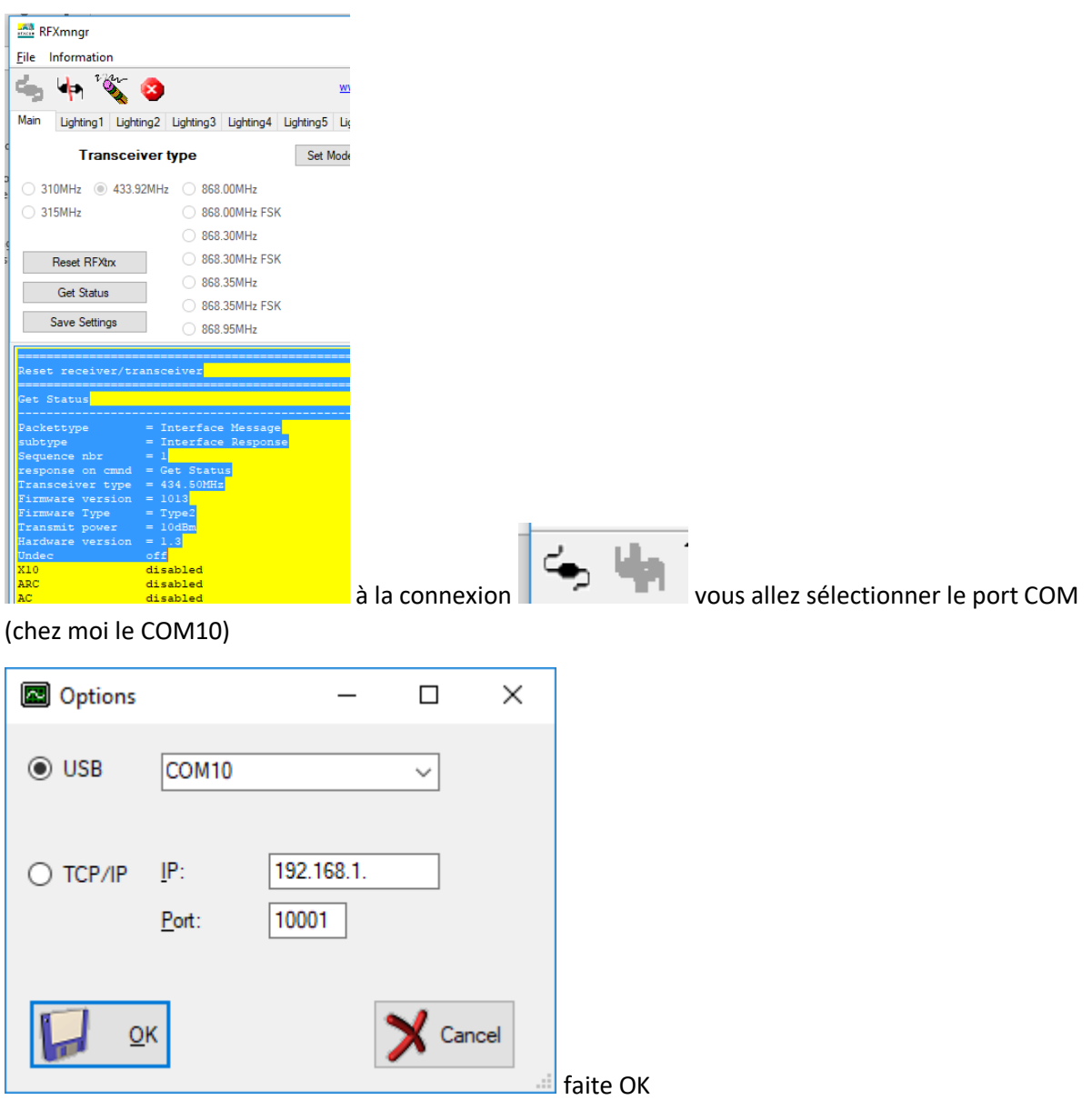

Allez c'est simple jusque-là !

Je vous conseille de copier – coller le contenu de la fenêtre dans un fichier texte car cela vous donne les informations de votre module avant une reprogrammation.

# Lecture du numéro d'ID de la télécommande

Télécharger le zip RFXtrx433\_Type2\_firmware.zip sur le site RFXCom (je ne mets pas de lien car par définition un lien ça bouge alors autant utiliser google ou qwant  $\textcircled{\small{3}}$ )

Télécharger le zip RFXtrx433\_**Ext**\_firmware.zip (ou RFXtrx433\_**Ext2**\_firmware.zip selon ce qu'il avait de marqué dans la fenêtre) sur le site RFXCom

Déziper les fichiers dans deux répertoires (c'est plus simple pour les retrouver)

Nous allons maintenant flasher un nouveau firmware dans le module RFXCom afin de lire le numéro d'ID de la télécommande d'origine

Pas de panique c'est proposé par le constructeur, il n'y pas de risque particulier

On lance le logiciel RFXflash.exe ( **Bigger** RFXflash.exe

Configurer le logiciel avec le bon port COM

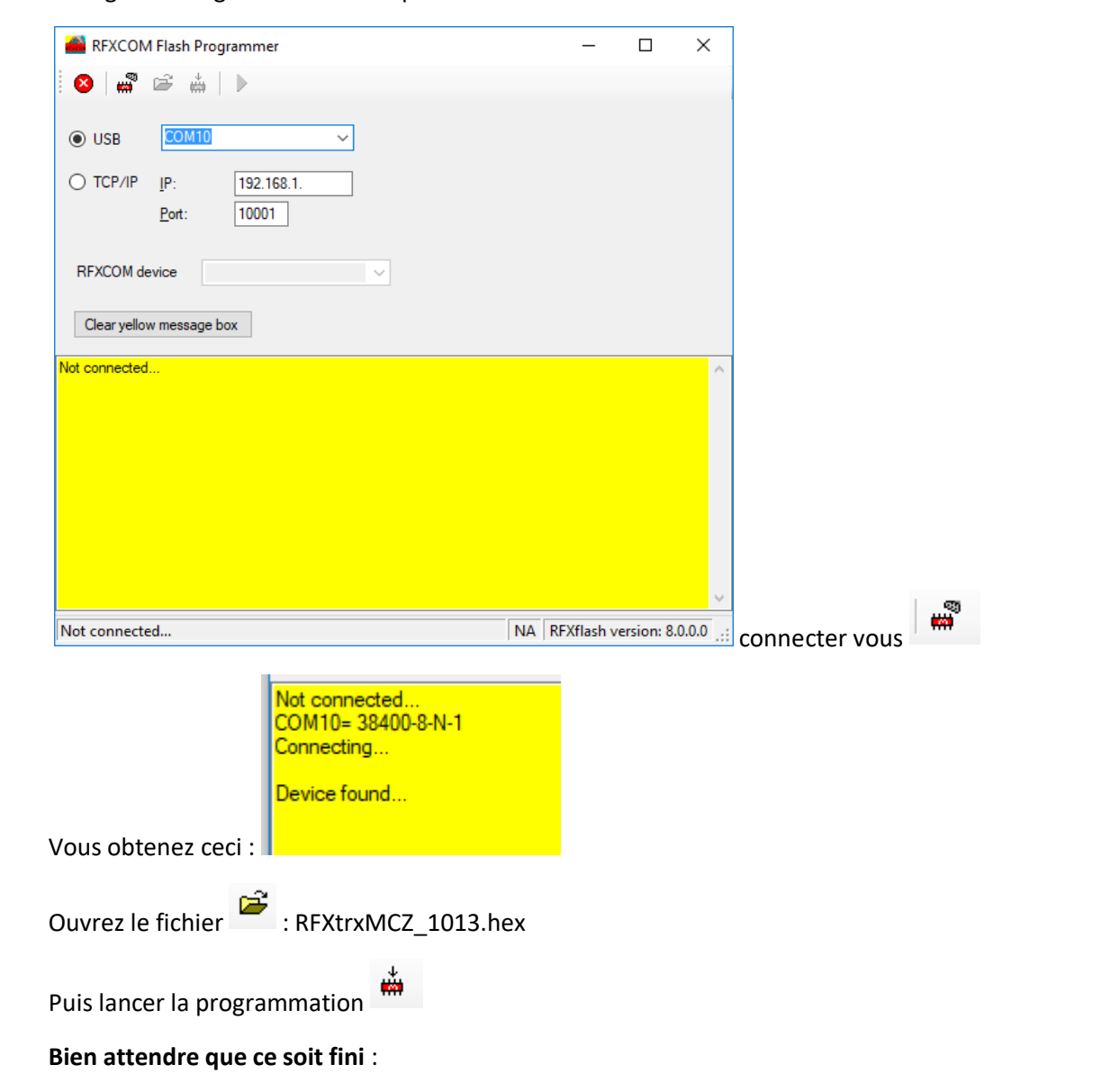

Loading HEX file: E:\Projets\4 - Arduino\MQTT\MCZ\RFXtrx433\_Type2\_firmware\RFXtrxMCZ\_1013.hex , please wait...

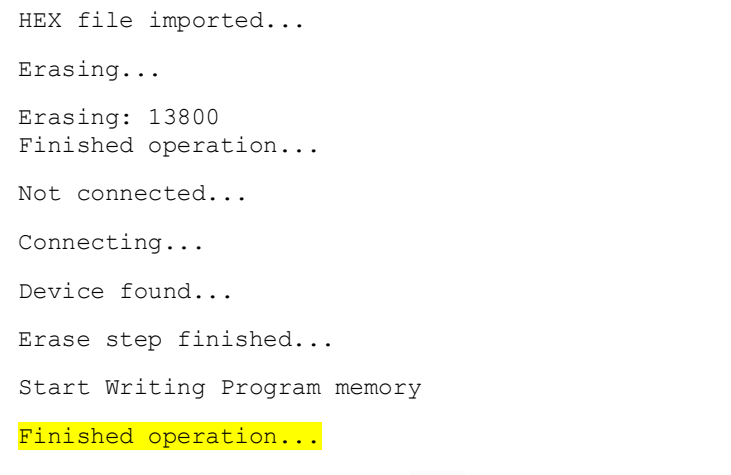

Quittez ensuite le mode programmation det fermez l'application

## Nous allons maintenant lire l'ID de la télécommande

Lancer l'application RFXmngr et connectez vous sur le bon port COM

Appuyer sur la touche Mode de la télécommande

Vous verrez apparaitre les informations de votre poêle dont l'ID sous la forme Hexadécimale et décimal

Comme tout a l'heure je vous recommande de copier coller les informations de la fenêtre dans un fichier comme ça vous aurez toutes les informations a porté de la main.

Tout ça pour ça… et oui ce logiciel spécifique créé par RFXCom permet uniquement de connaitre l'ID de la télécommande (vous pouvez aussi espionner les trames de la télécommande cf plus bas).

Vous allez maintenant, reprogrammer le module RFXCom avec le logiciel d'origine (ou une version plus récente), reprendre la procédure précédente en télchargeant le code RFXtrx433\_Ext\_1022.hex

#### **Attention c'est plus long, bien attendre la fin du téléchargement !**

**Quitter proprement par le bouton :** *on ne sait jamais* et fermez l'application

# Test de la commande du poêle avec RFXmngr :

#### Allez dans l'onglet Tstat4

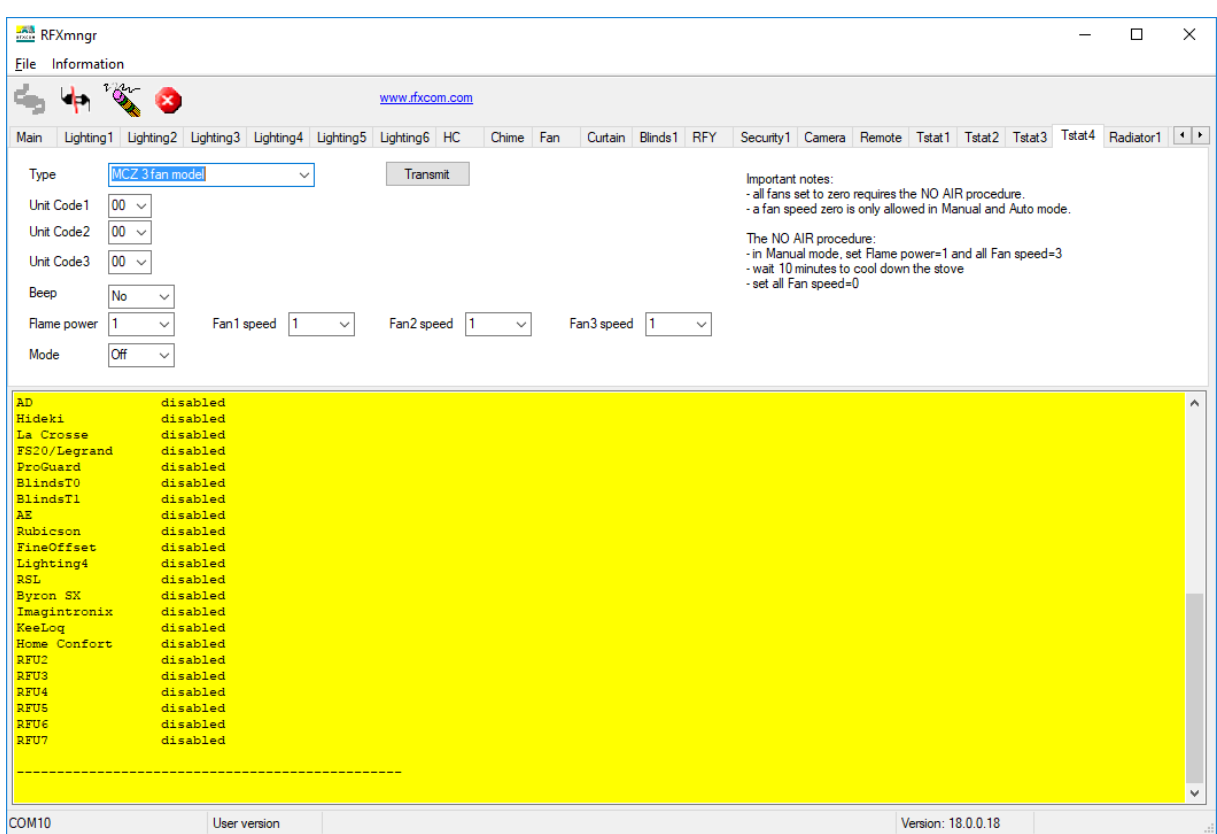

Et sélectionnez le type de poêle MCZ

Entrez ID de la télécommande dans les 3 champs Unit Code 1 / Unit Code 2 / Unit Code 3

Vous devez à ce stade être en mesure de piloter le poêle, les ordres sont envoyés à chaque click sur *Transmit*.

# Intégration dans Jeedom

Vous pouvez maintenant brancher votre RFXCom sur votre box Jeedom (RPI3)

#### Methode 1

Achetez et installez le plugin officiel RFXCom >> pas chère vu le travail réalisé

Branchez le RFXCom sur un port USB de la RPI3

Dans la configuration du plugin entrez le port com

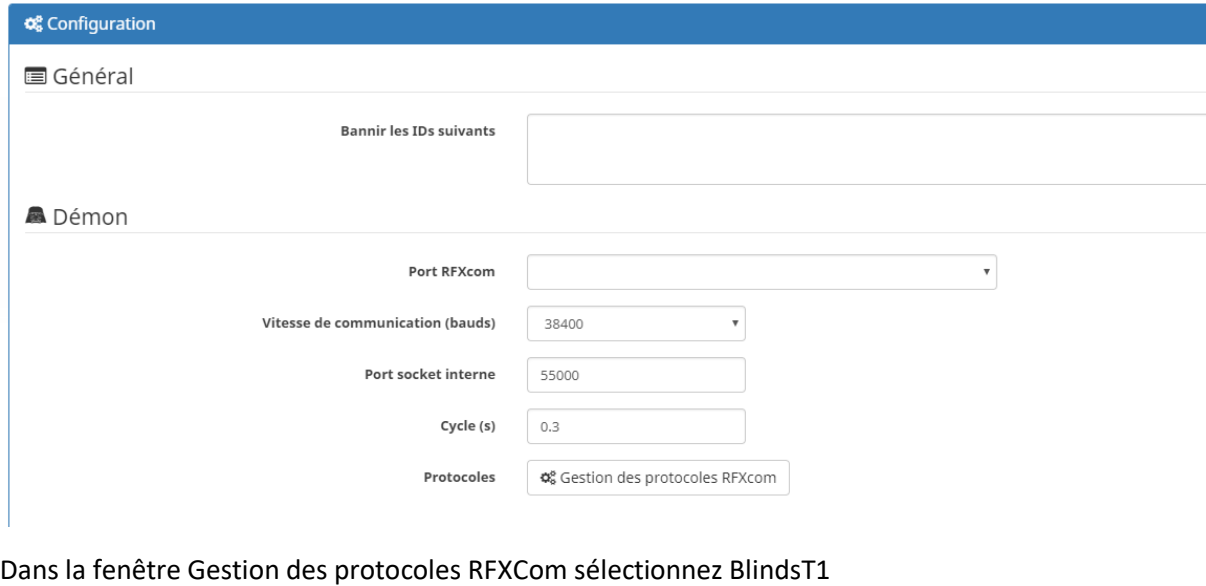

BlindsT1 (A-OK blind motors/Ematronic/Hasta old blind motors/RAEX blind motor (YR1326 controlled))

Sauvegardez le tout et créez ensuite un équipement

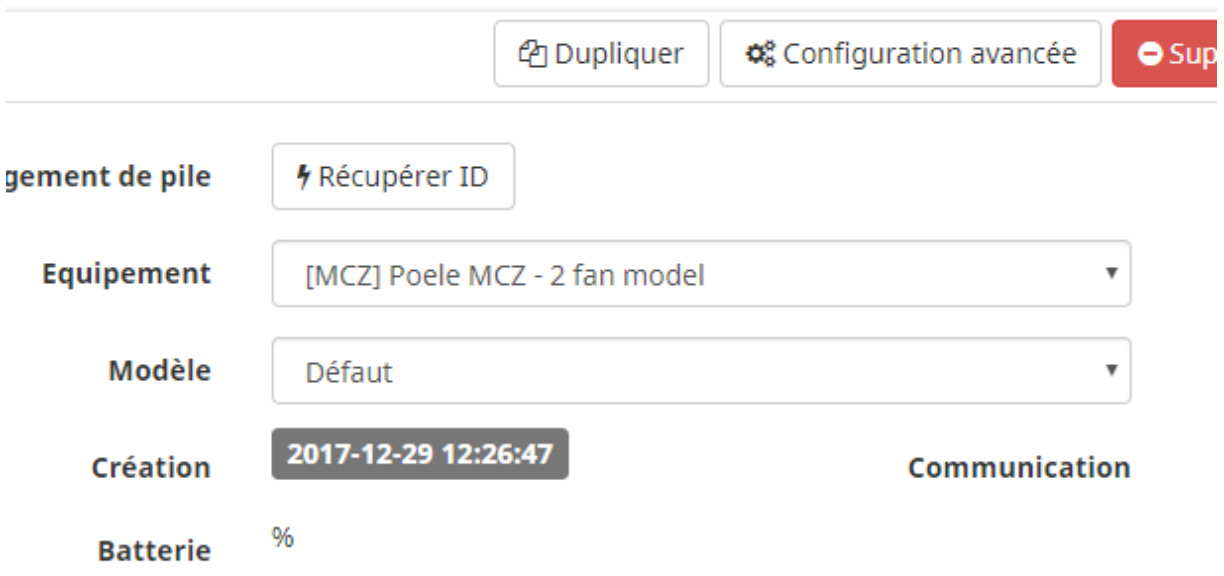

Entrez l'ID le mien : 719502 mettez le votre

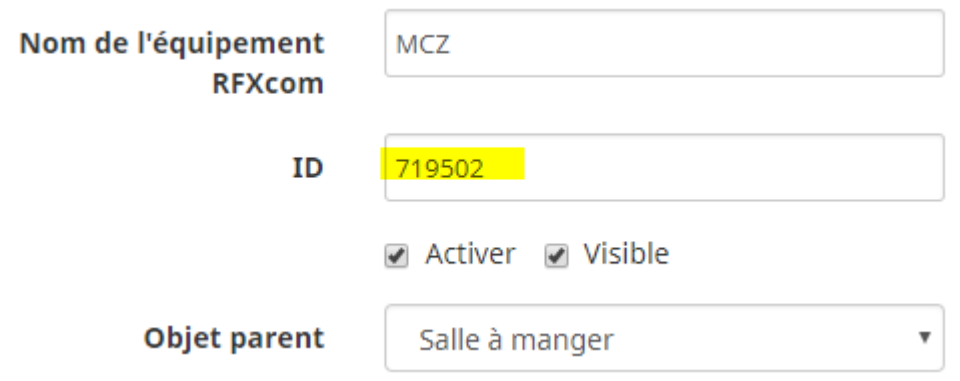

### Activez / visible et Sauvez le tout

Vous pourrez pilotez le poêle sans problème en direct (pas très pratique) ou grâce à des scénarii

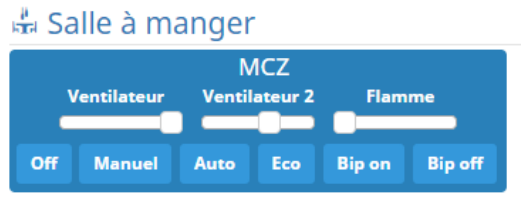

Voilà c'est fini, il ne vous reste qu'à gérer la régulation de température en reliant un thermomètre (dans mon cas une version perso sur la base d'un ESP8266) et en gérant les ventilations et puissance de flamme.

### Remarque

La valeur max de la flamme et 5 et non 6 comme préconfiguré dans le plugin

## Méthode 2 sans le plugin RFXCom

## Espionner les trames de la télécommande

Pour le pilotage j'ai mis le module RFXCom en surveillance de trame avec un espion UART qui regarde le port COM où est branché le module RFXCom et muni du soft spécial MCZ fourni par RFXCom,

J'ai pu regarder l'ensemble des trames qui était envoyées au démarrage et pendant la régulation [\(https://sourceforge.net/projects/scriptcommunicator/\)](https://sourceforge.net/projects/scriptcommunicator/) attention il faut les lire en HEXA pour comprendre quelque chose

ScriptCommunicator 05.07 E:/OneDrive/Documents/ScriptCommunicator/initialSettingsWin.config

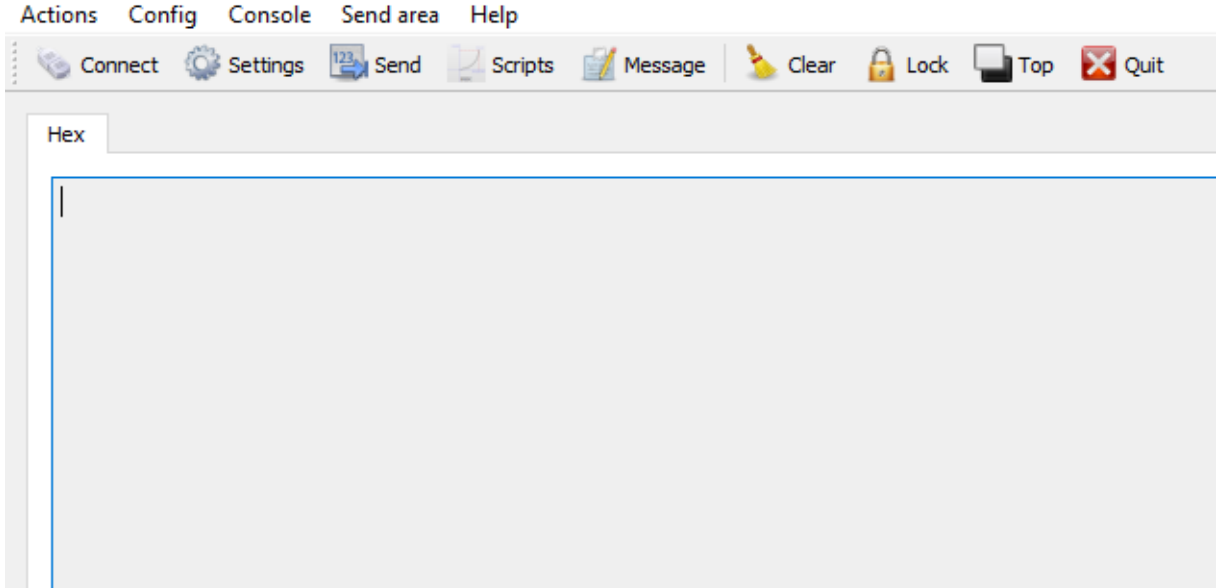

## *Configuration du port*

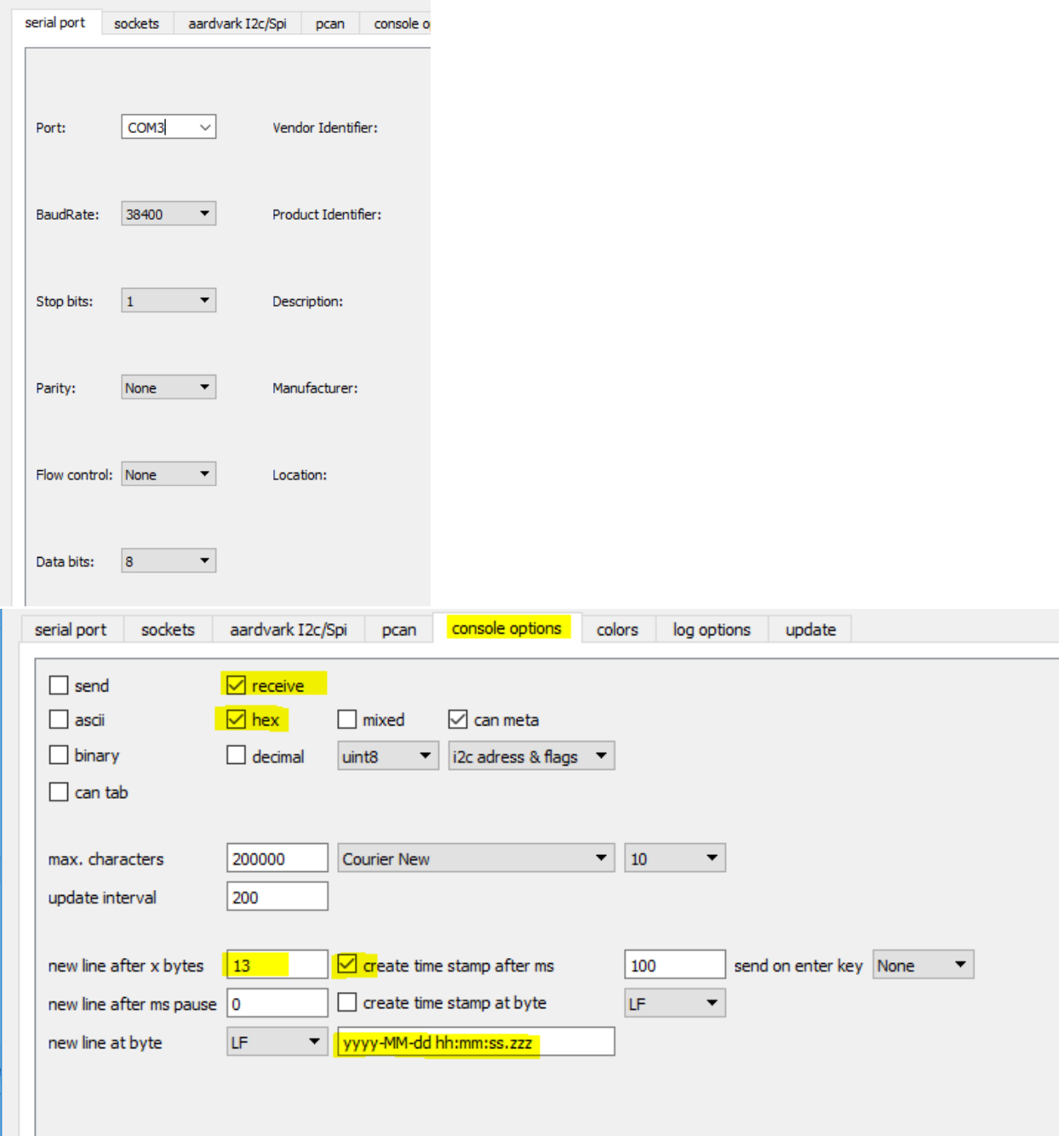

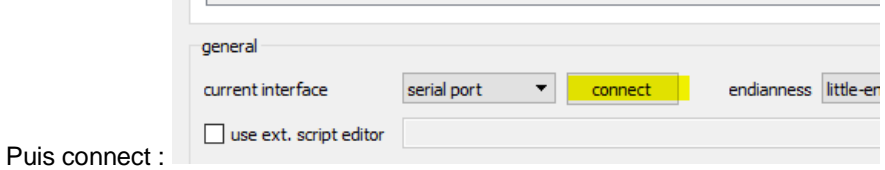

Voici un extrait du résultat

2017-12-30 18:20:13.692 0c 43 02 3c 71 95 02 01 06 03 01 01 80 2017-12-30 18:20:17.117 0c 43 02 3d 71 95 02 01 06 03 03 02 80

#### Réalisation d'un script sous Jeedom en BASH Installer le plugin script a l'aide du market

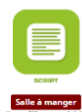

Créer un nouveau script : je l'ai appelé SendTrameMCZ

Ajoutez une commande script / nommer-la et tagger la comme action

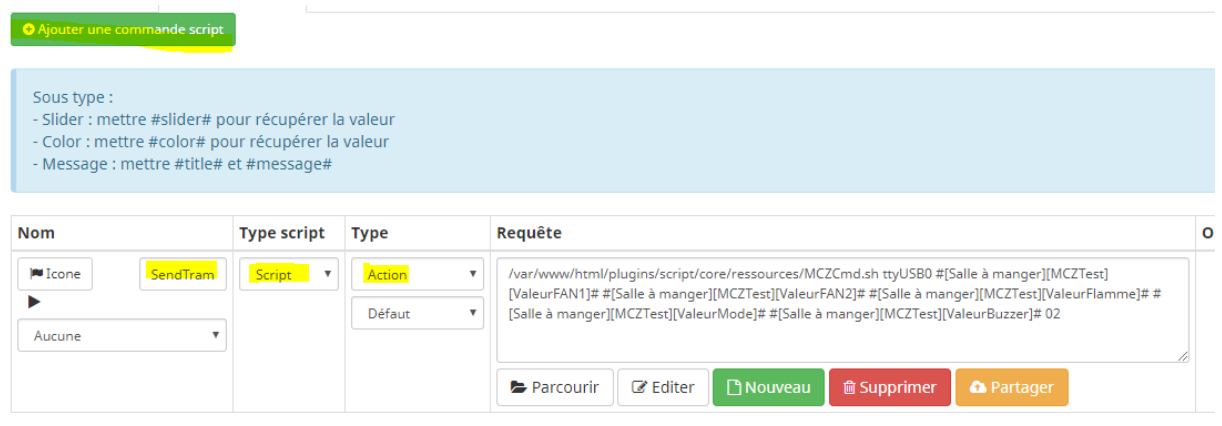

Clickez sur nouveau et copier les lignes ci-dessous (mon script s'appel CmdMCZ.sh) l'extension est importante, dans le script il faudra éditer l'ID de la télécommande (chez moi 0x71 / 0x95 / 0x02)

```
#!/bin/bash
# Ce script attend 7 variables : 
     # votre périphérique RFXCom ex ttyUSB0
     # la valeur de 1 à 6 du FAN1 (6 = auto)
     # la valeur de 1 à 6 du FAN2 (6 = auto)
     # la valeur de 1 à 5 de la puissance de flamme
     # le mode 0 = OFF 1 = MAN et 2 = AUTO
     # la commande du BUZZER 0 = OFF 1 = ON
     # le Compteur de trame (visiblement peut-être une constante)
# Le périphérique est souvent ttyUSB0 si il est en USB, c'est une émulation série sur USB. 
Vous pouvez le connaitre en faisant un dmesg après l'avoir branché. Il faut juste la partie 
après /dev/
# Exemple d'utilisation
# /usr/share/nginx/www/jeedom/plugins/script/core/ressources/MCZCmd.sh ttyUSB0 6 3 2 2 0 2 
> FAN1 en auto, FAN2 = 3 FLAMME = 2 MODE = AUTO BUZZER = OFF CPT = 2
dev=$1
FAN1=$2
FAN2=$3
FIRE=$4
MODE=$5
BUZZER=$6
CPT=$7
stty -F /dev/$dev cs8 ispeed 38400 ospeed 38400 ignbrk -brkint -imaxbel -opost -onlcr -
isig -icanon -iexten -echo -echoe -echok -echoctl -echoke noflsh -ixon -crtscts
echo -ne 
"\backslash x0C\backslash x43\backslash x02"''\backslash x"$CPT"\backslash x71\backslash x95\backslash x02"'''\backslash x"$BUZZER"\backslash x"$FAN1"\backslash x"$FAN2"\backslash x"$FIRE"\backslash x"$MODE"\backslash x80" >/dev/$dev
echo -ne $(date) $CPT $BUZZER $FAN1 $FAN2 $FIRE $MODE 
>>/var/www/html/plugins/script/core/ressources/log.txt
exit 0;
```
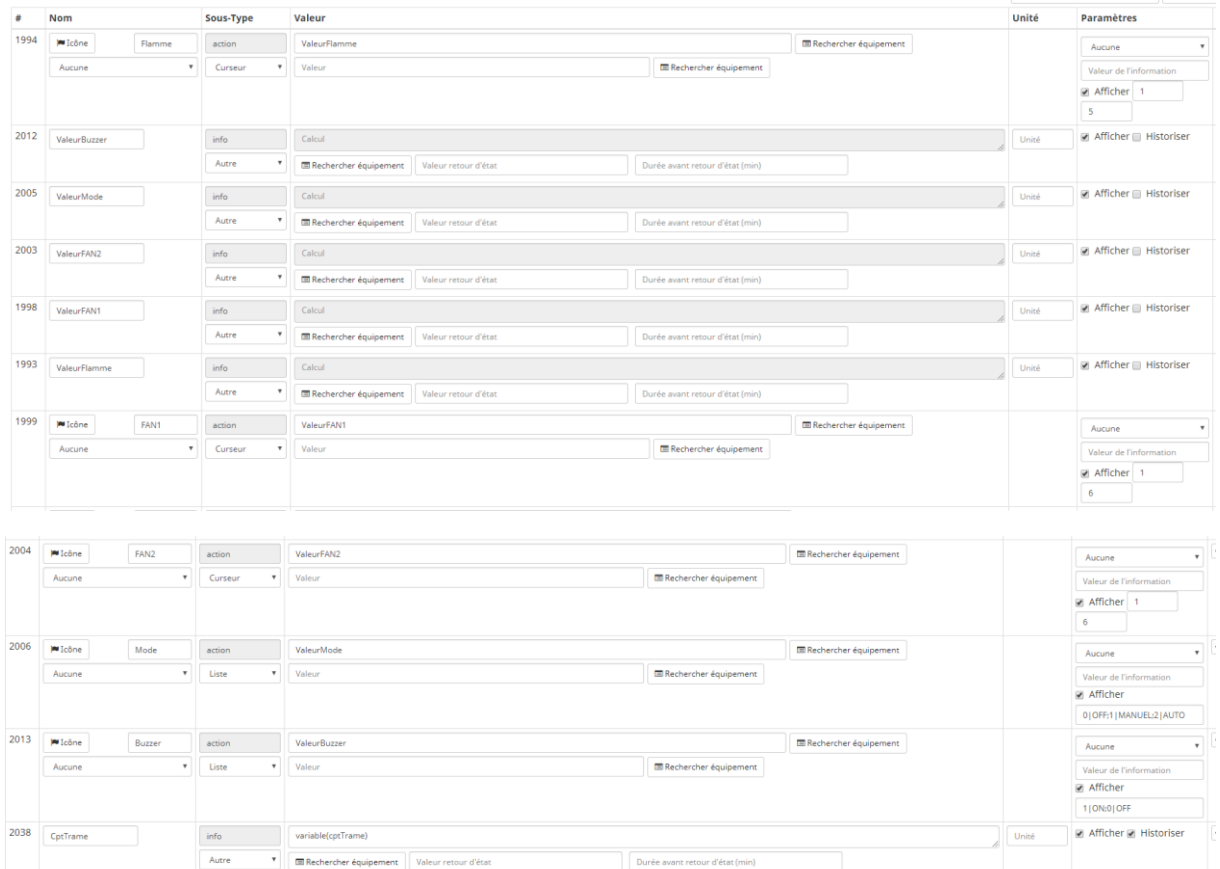

#### J'ai ensuite créé un équipement virtuel pour mettre à jour les variables de mon script

Ces variables sont passées en paramètre à mon script (port com à adapter)

/var/www/html/plugins/script/core/ressources/MCZCmd.sh ttyUSB0 #[Salle à manger][MCZTest][ValeurFAN1]# #[Salle à manger][MCZTest][ValeurFAN2]# #[Salle à manger][MCZTest][ValeurFlamme]# #[Salle à manger][MCZTest][ValeurMode]# #[Salle à manger][MCZTest][ValeurBuzzer]# 02

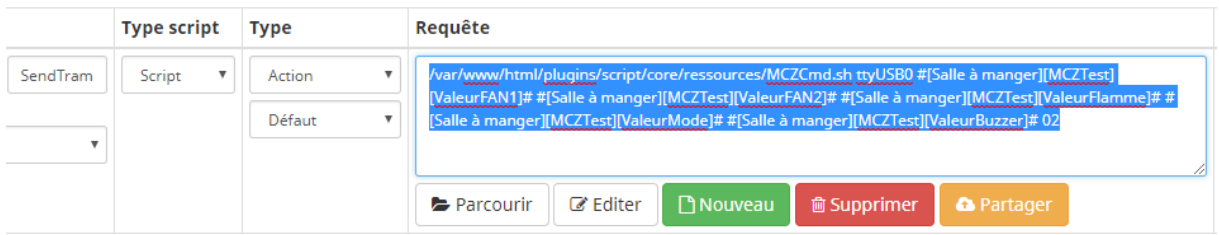

Le dernier paramètre est le compteur de trame, il est fixe pour le moment

Comme pour la télécommande d'origine j'ai mis un CROM à 20min pour forcer l'envoi de la trame

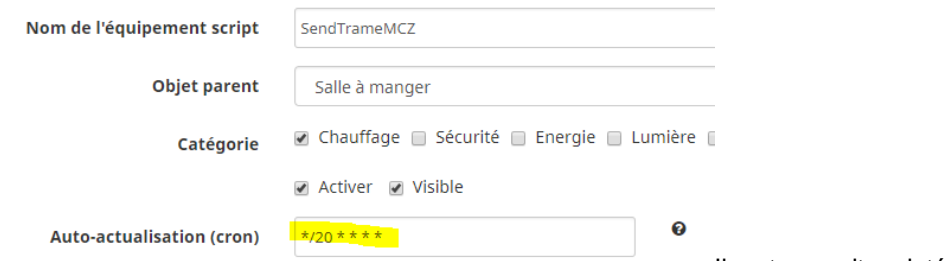

l'équipement virtuel a l'aide de scénario

Il reste ensuite a intégrer la mise a jour de

*Allumage du poêle en fonction d'une consigne dans un calendrier*

```
BR
              \overline{\bullet}春々
                                        n - nCO
                                    B B
                                    E R- Nom du scénario : CalDav Salle
- Objet parent : Maison
- Mode du scénario : provoke
     - Evènement : #[Maison][Gestion vacances][Maison]#
     - Evènement : #[Maison][Salle à Manger][CalDavSalle]#
     SI #[Maison][Gestion vacances][Maison]# == ""Abs"" ou #[Maison][Salle à Manger
][CalDavSalle]# == ""Abs"" 
     ALORS
      (variable) Affectation de la variable : ConsigneSalle à variable(ConsigneAbs)
    SINON
         SI #[Maison][Salle à Manger][CalDavSalle]# matches "/Conf/"
         ALORS
          (variable) Affectation de la variable : ConsigneSalle à #2032#
          #[Salle à manger][MCZTest][Mode]# - Options : Array
         (
             [background] => 0
            [enable] \Rightarrow 1[select] => 2
         )
          #[Salle à manger][MCZTest][Buzzer]# - Options : Array
         (
```

```
 [background] => 0
              [enable] \Rightarrow 1[select] => 1
          )
          SINON
           (variable) Affectation de la variable : ConsigneSalle à variable(Consigne
ECO)
           #[Salle à manger][MCZTest][Mode]# - Options : Array
          (
              [background] => 0
              [enable] \Rightarrow 1[select] \Rightarrow \theta )
          #[Salle à manger][MCZTest][Buzzer]# - Options : Array
          (
              [background] => 0
              [enable] \Rightarrow 1[select] => 1
          )
      #[Salle à manger][SendTrameMCZ][SendTrame2]# - Options : Array
      (
         [background] => 0
         [enable] \Rightarrow 1 )
      (sleep) Pause de : 5
      #[Salle à manger][MCZTest][Buzzer]# - Options : Array
      (
         [background] => 0
         [enable] \Rightarrow 1[select] => 0
      )
```

```
Et pour la régulation un autre scénario en lien avec la sonde
```
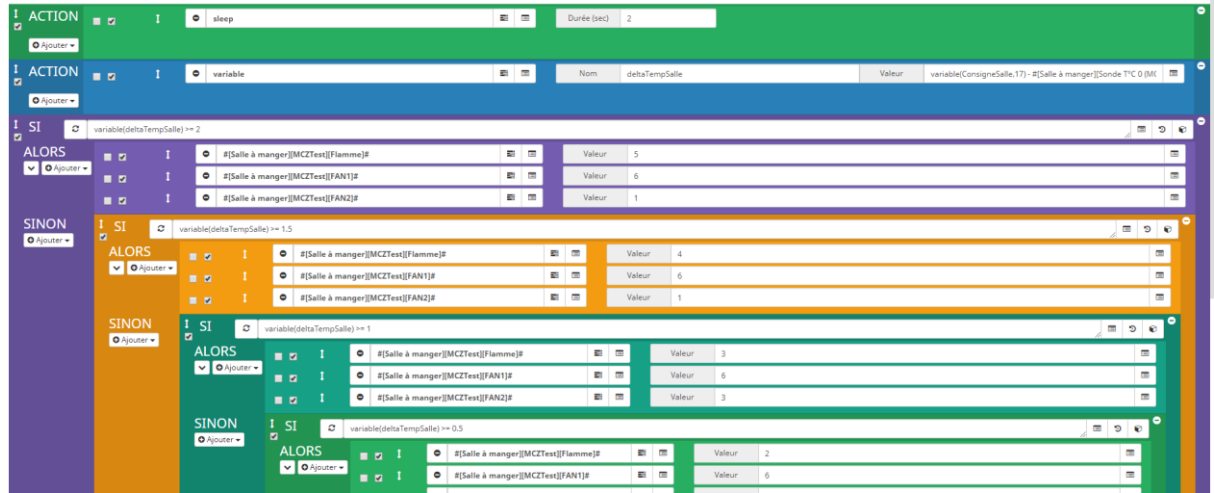

- Nom du scénario : RegulationMCZ
- Objet parent : Salle à manger
- Mode du scénario : provoke
	- Evènement : #[Salle à manger][Sonde T°C 0 (MQTT)][Mesure]#
	- Evènement : #[Salle à manger][Consigne 0][ValeurConsigneTempConf]#

ACTION

(sleep) Pause de : 2

#### ACTION

 (variable) Affectation de la variable : deltaTempSalle à variable(ConsigneSal le,17) - #2010#

```
 SI variable(deltaTempSalle) >= 2
 ALORS
 #[Salle à manger][MCZTest][Flamme]# - Options : Array
 (
    [background] => 0
    [enable] \Rightarrow 1[sline] => 5
 )
```

```
 #[Salle à manger][MCZTest][FAN1]# - Options : Array
 (
    [background] => 0
    [enable] \Rightarrow 1[slider] \Rightarrow 6 )
  #[Salle à manger][MCZTest][FAN2]# - Options : Array
 (
     [background] => 0
    [enable] \Rightarrow 1[sline] => 1
\left( \right) SINON
     SI variable(deltaTempSalle) >= 1.5
     ALORS
      #[Salle à manger][MCZTest][Flamme]# - Options : Array
     (
          [background] => 0
         [enable] \Rightarrow 1[sline] => 4
     )
      #[Salle à manger][MCZTest][FAN1]# - Options : Array
     (
         [background] => 0
         [enable] => 1
         [slider] \Rightarrow 6 )
      #[Salle à manger][MCZTest][FAN2]# - Options : Array
     (
         [background] => 0
         [enable] \Rightarrow 1
```

```
[sline] => 1
          )
         SINON
              SI variable(deltaTempSalle) >= 1
              ALORS
               #[Salle à manger][MCZTest][Flamme]# - Options : Array
\overline{\phantom{a}} [background] => 0
                  [enable] \Rightarrow 1[slider] \Rightarrow 3\overline{\phantom{a}} #[Salle à manger][MCZTest][FAN1]# - Options : Array
\overline{\phantom{a}} [background] => 0
                   [enable] => 1
                  [sline] => 6
\qquad \qquad ) #[Salle à manger][MCZTest][FAN2]# - Options : Array
\overline{\phantom{a}} [background] => 0
                   [enable] => 1
                  [slider] \Rightarrow 3\overline{\phantom{a}} SINON
                   SI variable(deltaTempSalle) >= 0.5
                   ALORS
                   #[Salle à manger][MCZTest][Flamme]# - Options : Array
\sim (
                        [background] => 0
                       [enable] \Rightarrow 1
```

```
[sline] => 2
\overline{\phantom{a}} #[Salle à manger][MCZTest][FAN1]# - Options : Array
\overline{\phantom{a}} [background] => 0
                      [enable] => 1
                     [slider] \Rightarrow 6\overline{\phantom{a}} #[Salle à manger][MCZTest][FAN2]# - Options : Array
\sim (
                      [background] => 0
                     [enable] \Rightarrow 1[sline] => 3
\overline{\phantom{a}} SINON
                  #[Salle à manger][MCZTest][Flamme]# - Options : Array
\overline{\phantom{a}} [background] => 0
                      [enable] => 1
                     [sline] => 1
\overline{\phantom{a}} #[Salle à manger][MCZTest][FAN1]# - Options : Array
\sim (
                     [background] => 0
                      [enable] => 1
                     [slider] \Rightarrow 6\overline{\phantom{a}} #[Salle à manger][MCZTest][FAN2]# - Options : Array
\sim (
                      [background] => 0
                     [enable] \Rightarrow 1
```

```
[sline] => 3
\overline{\phantom{a}} ACTION
     #[Salle à manger][MCZTest][Buzzer]# - Options : Array
     (
        [background] => 0
        [enable] \Rightarrow 1[select] \Rightarrow 0 )
         SI #[Salle à manger][MCZTest][ValeurFlamme]# != variable(oldFlamme,0)
         ALORS
          (variable) Affectation de la variable : oldFlamme à #1993#
          (variable) Affectation de la variable : cptTrame à variable(cptTrame,0)+1
             SI variable(cptTrame,0) == 256
             ALORS
               (variable) Affectation de la variable : cptTrame à 0
             SINON
          #[Salle à manger][SendTrameMCZ][SendTrame2]# - Options : Array
         (
            [background] => 0
            [enable] \Rightarrow 1 )
         SINON
```
## Annexe

### Décodage de la trame

Trame type : 0C 43 02 54 71 95 02 00 06 03 02 02 80

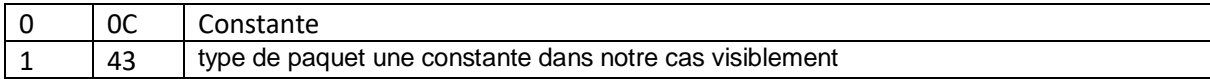

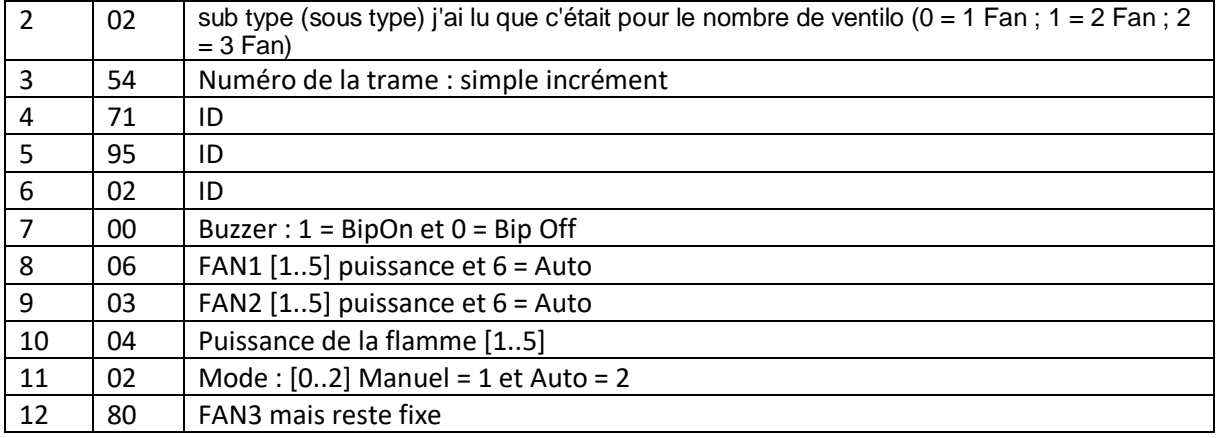